zHome Plus

Configure HomeSeer

Access your HomeSeer web interface via your web browser.

Select Tools->Setup and then select the Network tab

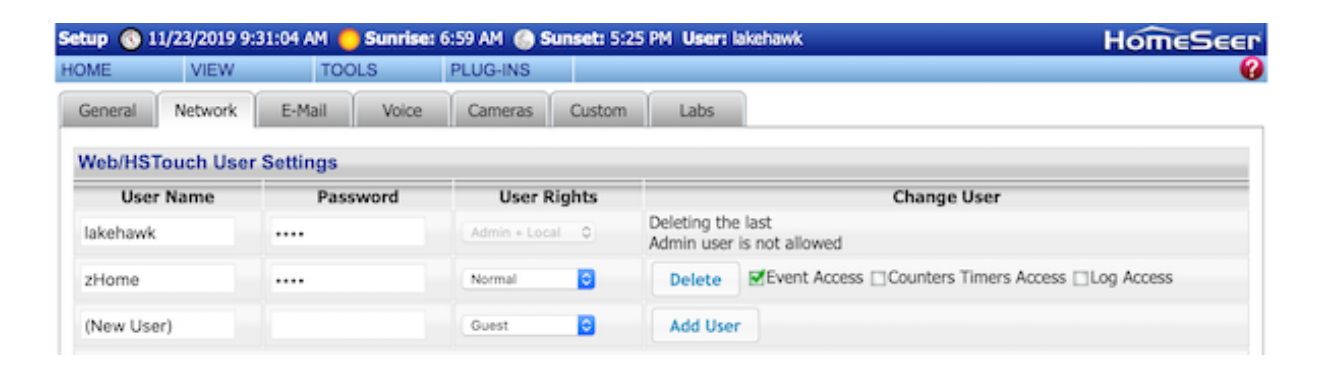

Add a user with Normal user rights. You will use this as the user name and password when you configure zHome Plus.

Scroll down on this screen to the Remote Control Settings. Check the JSON and ASCII commands check boxes. Also note the Control Port number.

You can change that value to whatever port number you would like. You will need value when you configure zHome Plus.

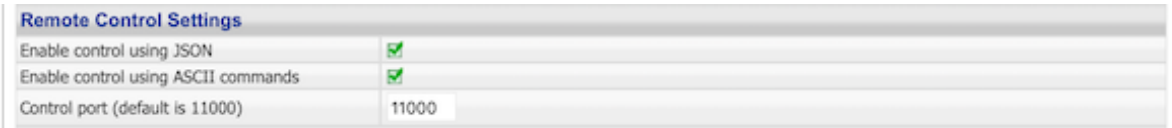

Now that you have configured HomeSeer you should restart your HomeSeer system.

Setup zHome Plus

zHome Plus provides a free 7 day trial. After the expiration of your trial period you will have the option to purchase. If you previously have purchased zHome Plus you can restore your purchases on this screen as well.

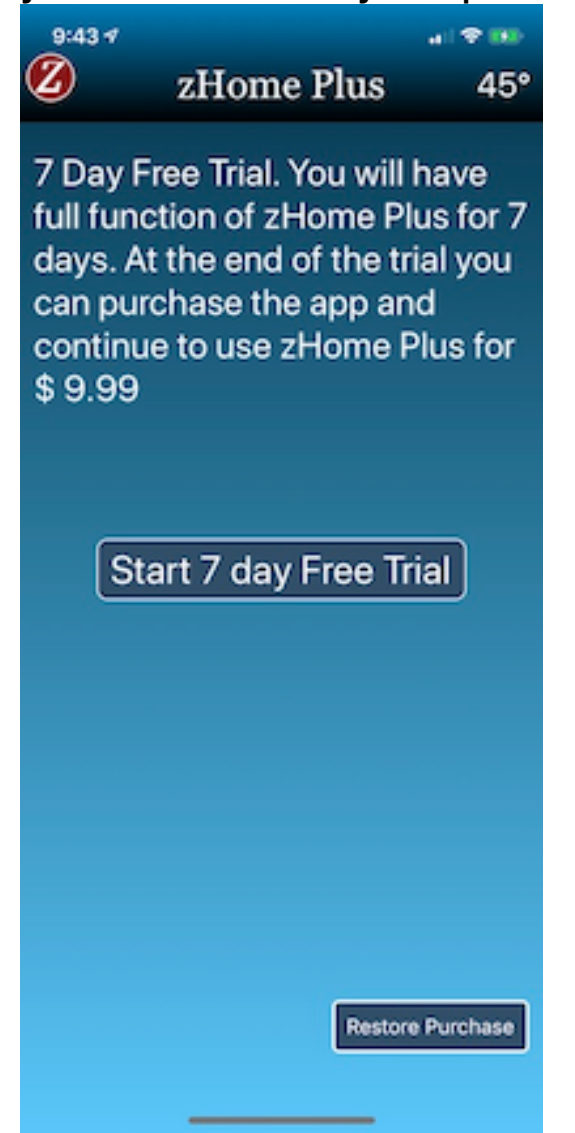

Once you have started your free trial then you will be presented with the configuration screen that will let you access your HomeSeer network via the app.

We recommend that you configure for your local network to get up and running with zHome and then you can modify later you want remote access. See the Remote Access section where we will show you how to use a VPN to have secure communications with your HomeSeer system. If you are using a VPN for remote access then you only need to configure the zHome host name with the local IP address of your HomeSeer system.

Host Name is the TCP/IP address of your HomeSeer system or DNS name that you have available to access your network. The User Name and Password are the values that you set in the HomeSeer configuration screen. The server port is the Web Server port that you have configured for HomeSeer on its Network settings. This defaults to Port 80. The Control Port is the ASCII Control port that is set as shown above.

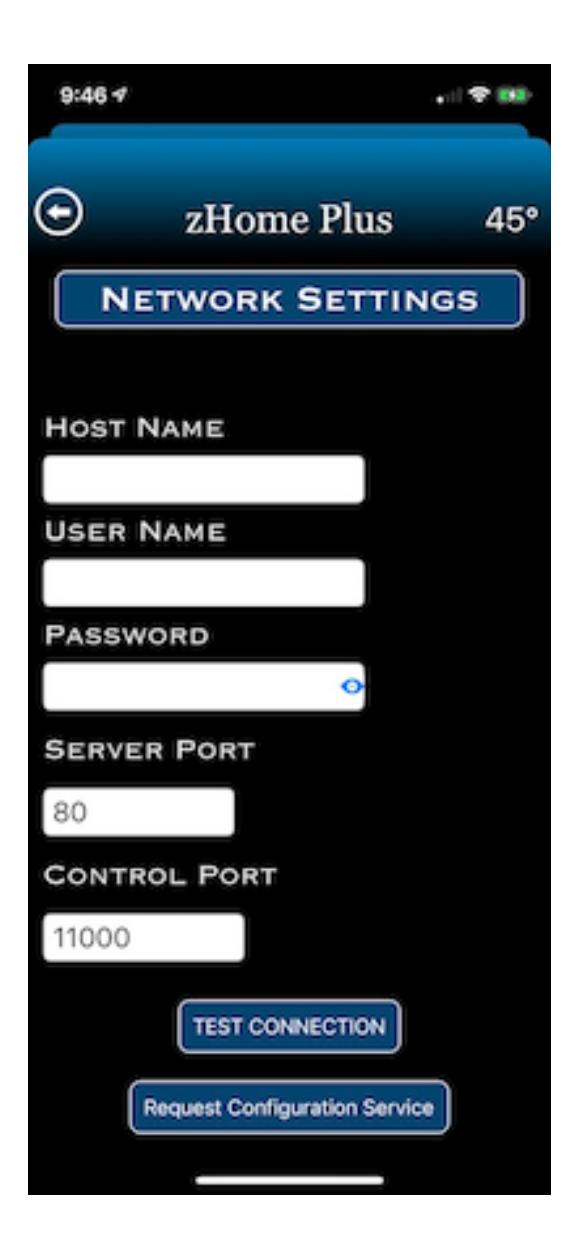

Once you have configured all these fields you can test that you have a valid configuration by using the Test Connection Button. If the connection is properly configured and working then you will go to the zHome Plus screen where you will see the rooms and devices that you can control via zHome Plus.

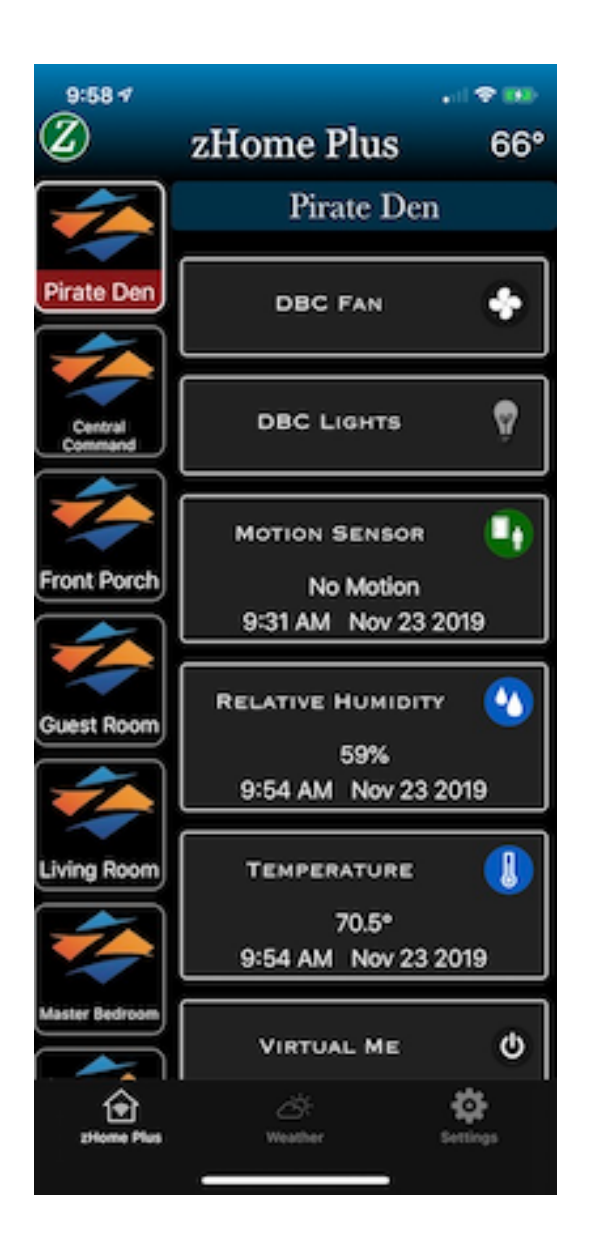

You can select Rooms to view via the icons on the left. You also can reorder the rooms by performing a long press on the icon and then drawing it to the location you want in the list of Rooms. You can change the icon image for a room in the Settings screen via the tab bar at the bottom of the screen. You can select a new image from your Photo Library o your device or by taking a picture with your devices camera and using that as your icon image for a room.

See the Settings section for info on how to designate what style of control to use for a multi level device ( slider, stepper, or segmented control types are available ). In the Multi Level settings there is a setting that will indicate that you want these type of devices to return to their last state when turned on via the app.

You will also find in the Settings Section how to create Custom Rooms. All devices will show up grouped in the app by the Room name that you have assigned them to in the HomsSeer Web interface. You have the option under settings to create a custom room where you can put devices that are located in different rooms into a custom room. Here you can control the order the devices appear as well as insert a blank device between the devices in a custom room to allow a spacing. This is especially useful in an iPad environment.

You can reorder the rooms for the app by simply holding down on the room with a long press gesture and then moving the room icons up or down.

You can access all the setting for zHome by pressing the Settings icon at the bottom of the screen. To access the Setting screen you must enter the passcode for your iPhone or iPad. This is to prevent someone from changing your settings without permission. The authentication supports Touch ID and Face ID if your device is configured with these for security access to your iPhone or iPad.

## **SETTINGS**

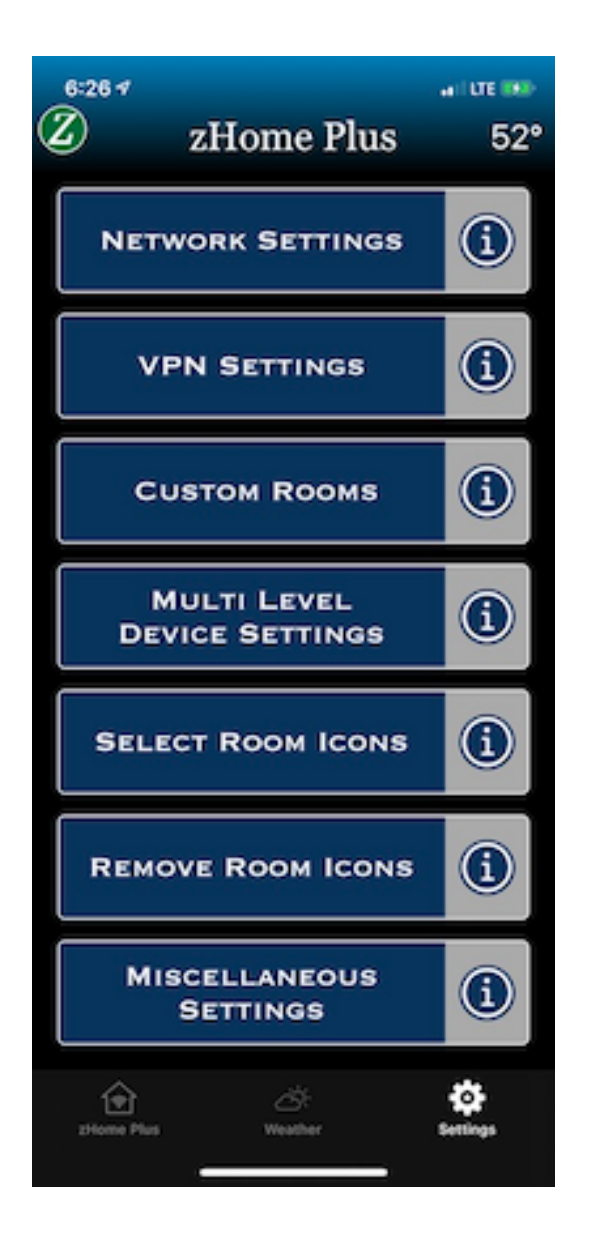

## **Network Settings**

This is the settings screen where you configured the HomeSeer port information and username / password during the initial setup of zHome Plus.

## **VPN Settings**

zHome Plus supports remote access via a VPN that you may have installed. zHome Plus supports a IPSEC VPN. We use a Libreswan IPSEC VPN running on a Raspberry Pi platform. We have even successfully installed this on a HomeSeer Pi system along with the HSPi implementation of HomeSeer as well as having a standalone Pi running the Libreswan VPN. We will include a section on setting this up in a separate document that you can find on our website.

The IPSEC configuration we use requires a shared secret and a username and password that have been set for your VPN. This is a common Cisco type VPN setup.

There is a switch at the bottom of this screen if you wish to disable / enable the VPN connection. If the VPN is configured and enabled then if you are on a network and cannot locate the HomeSeer system then zHome will try and bring up the VPN and connect to the HomeSeer system via the VPN. It will automatically start and stop the VPN when the app is stared when running zHome. The VPN is stopped when HomeSeer is not the foreground app.

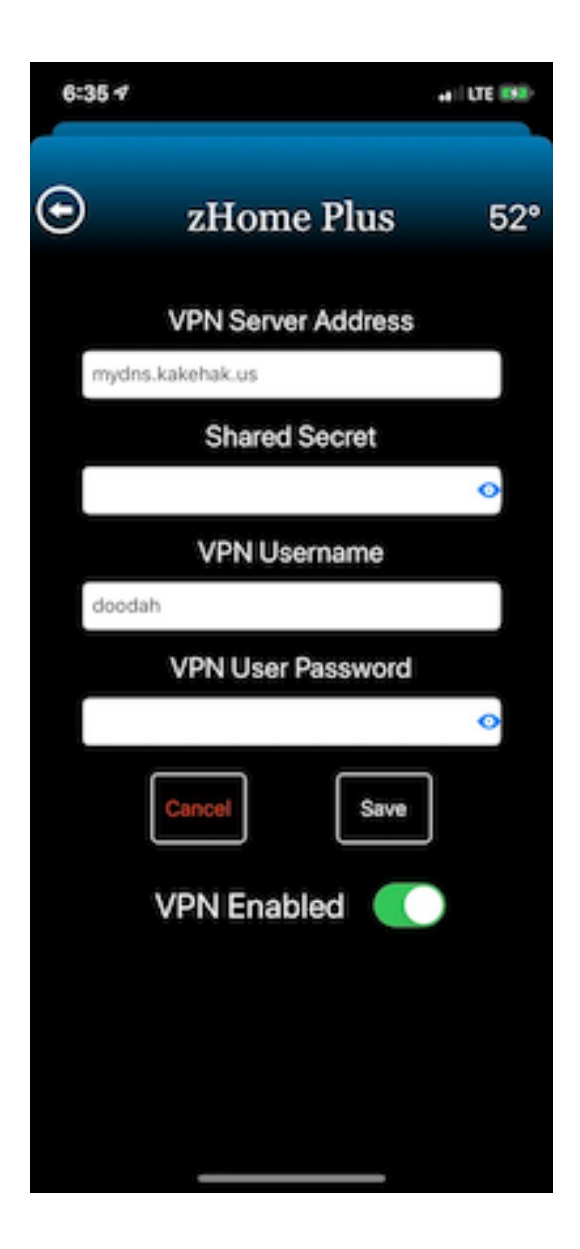

## **CUSTOM ROOMS**

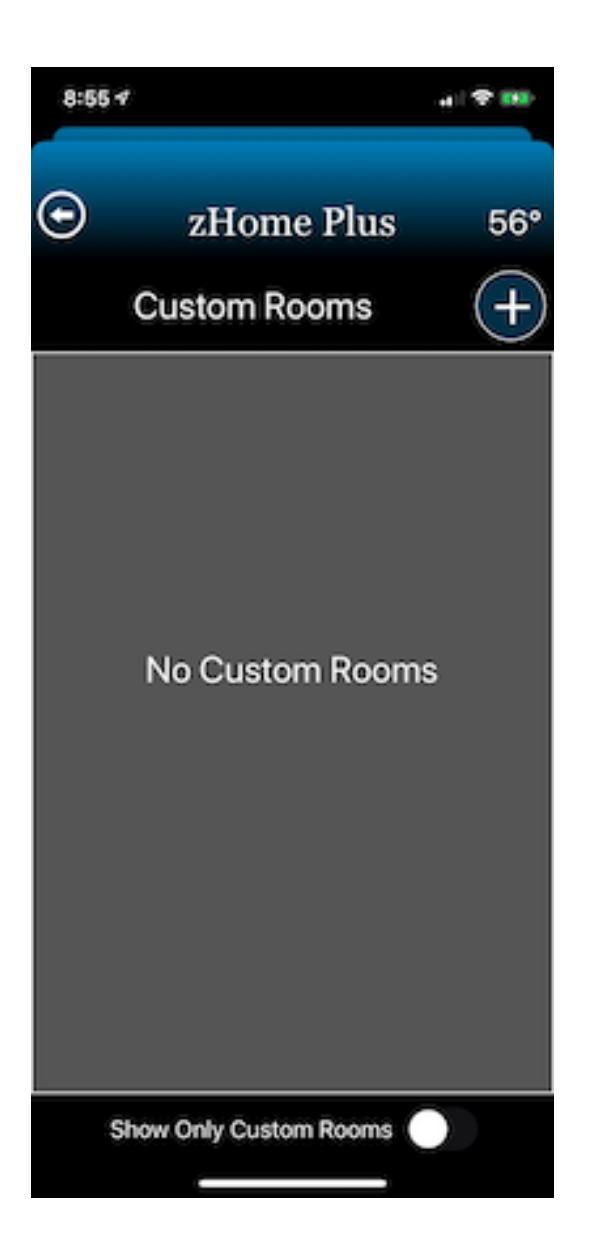

You can add a custom room and include any of your zWave devices in this room. Custom rooms must have a unique name and you have the option of the app only showing your Custom Rooms if you desire. You can add or delete devices from your custom room as you create it. You must press the SAVE button upon completion to save your room configuration.

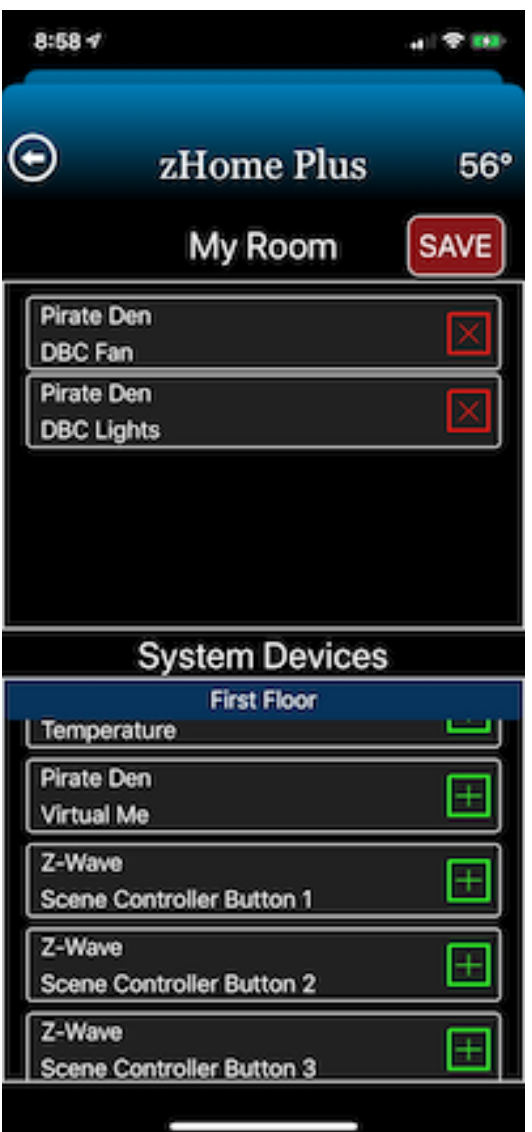

Once you have created a Custom Room you can later edit the room, change the room name, or reorder the devices as they appear in the room.

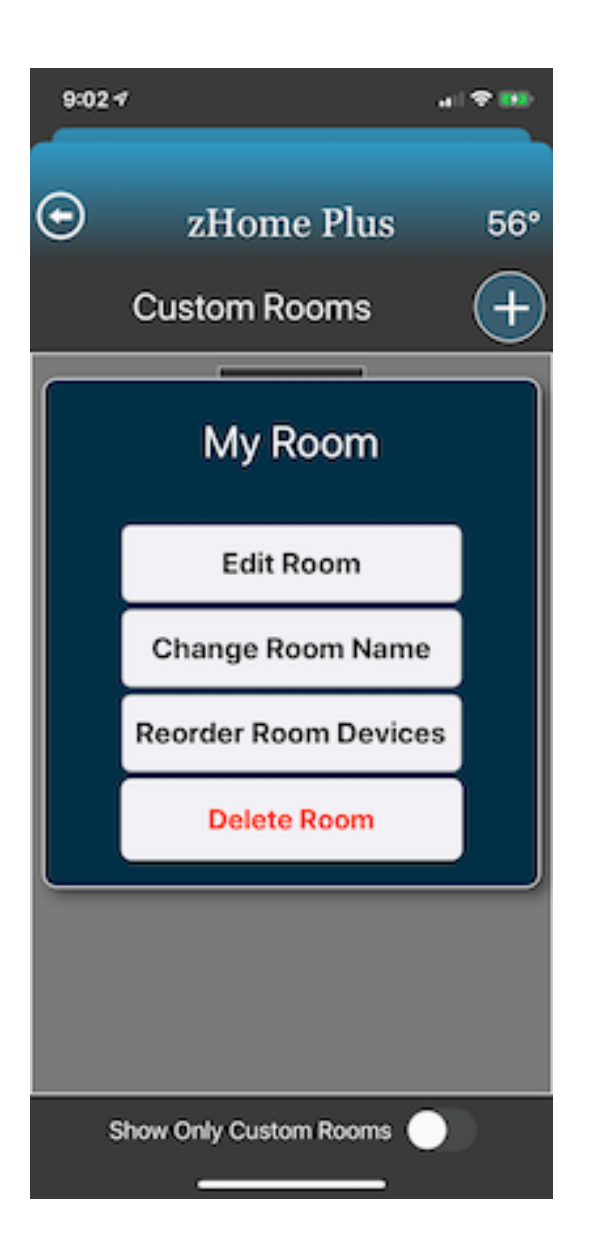

If you chose the reorder option you can also insert a blank spacer between devices as well as changing the order they are displayed in.

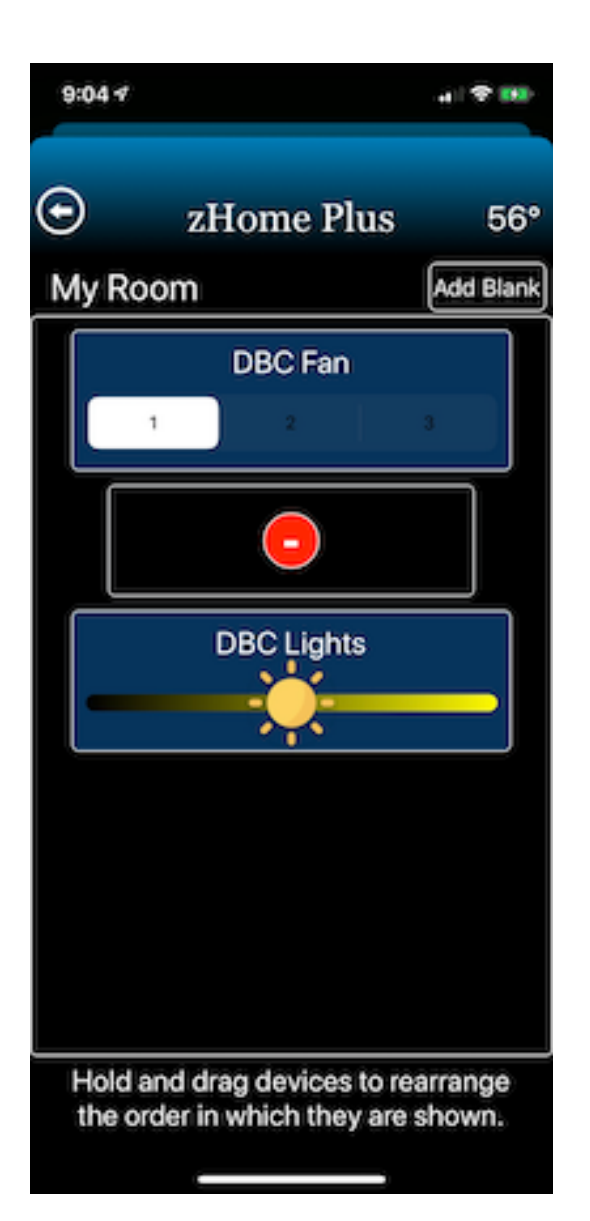